#### **INFORMATION TO USER :**

This equipment has been tested and found to comply with the limits of a Class B digital device, pursuant to Part 15 of the FCC Rules.

These limits are designed to provide reasonable protection against harmful interference in a residential installation. This equipment generates, uses and can radiate radio frequency energy and, if not installed and used in accordance with the instructions, may cause harmful interference to radio communications. However, there is no guarantee that interference will not occur in a particular installation; if this equipment does cause harmful interference to radio or television reception, which can be determined by determined by turning the equipment off and on, the user is encouraged to try to crrent the interference by one or more of the fllowing measures:

- 1. Reorient/Relocate the receiving antenna.
- 2. Increase the separation between the equipment and receiver.
- 3. Connect the equipment into an outlet on a circuit difference from that to which the recerver is connected.
- 4. Consult the dealer or an experienced radio/TV technician for help.

#### CAUTION

Changes or modifications not expressly approved by the manufacturer responsible for compliance could void the user's authority to operate the equipment

#### **ENERGY STAR**

As an ENERGY STAR partner, Hansol Electronics Inc. has determined that this product meets energy Star guidelines for energy efficiency.

## Table of Contents

| Parts                        |
|------------------------------|
| Connection to Signal Source4 |
| the range of control Angle5  |
| Installing Monitor Driver    |
| Name and Function of Front   |
| Power Management Feature 9   |
| Adjusting OSD11              |
| Standard Signal Table 22     |
| Specification                |
| Troubleshooting              |
| Warning 27                   |

# Good Posture Guide

## Parts

- Place the monitor to face the user and then adjust the monitor angle.
- Take a break (for about 10 minutes) at every hour during the work with monitor.
- Refer to the following figure to take the correct posture.

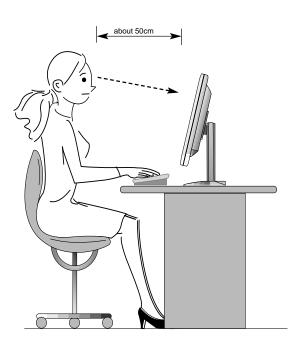

- Look down the monitor below the horizon.
- Adjust the monitor to prevent reflection.
- Relax shoulders and arms, and sit back on the chair.
- Adjust the monitor stand to acquire required angle.
- Maintain the arms horizontally and place hands softly on the keyboard.
- Keep feet flat on the ground.

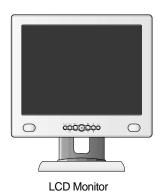

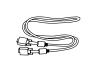

Signal Cable

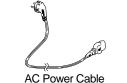

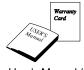

User's Manual / Warranty Card

# Connection to Signal Source

**Basic Connection** 

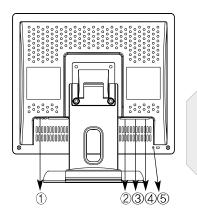

Port for AC power cable.
 Port for BNC input
 Port for S-VHS input
 Port for signal cable from signal source.
 Kensington Lock

< Power source connection >

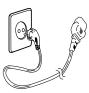

- < Signal cable connection>
- ► General
- For Macintosh

()

Adapter for Macintosh (Optional) Refer to the table on the rear side of the optional Macintosh adapter and adjust DIP switch by the resolution.

1. Use 220 V or 110 V. (Free Voltage)

- 2. Connect monitor and Signal Source via Signal cable
- 3. Power on the monitor and computer.
- 4. Connection is finished.

# The range of control Angle

### ▼ How to Adjust the Stand

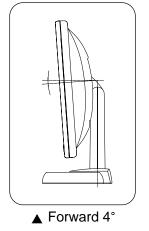

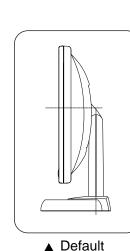

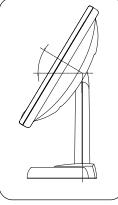

▲ Backward 31°

# Name and Function of Front

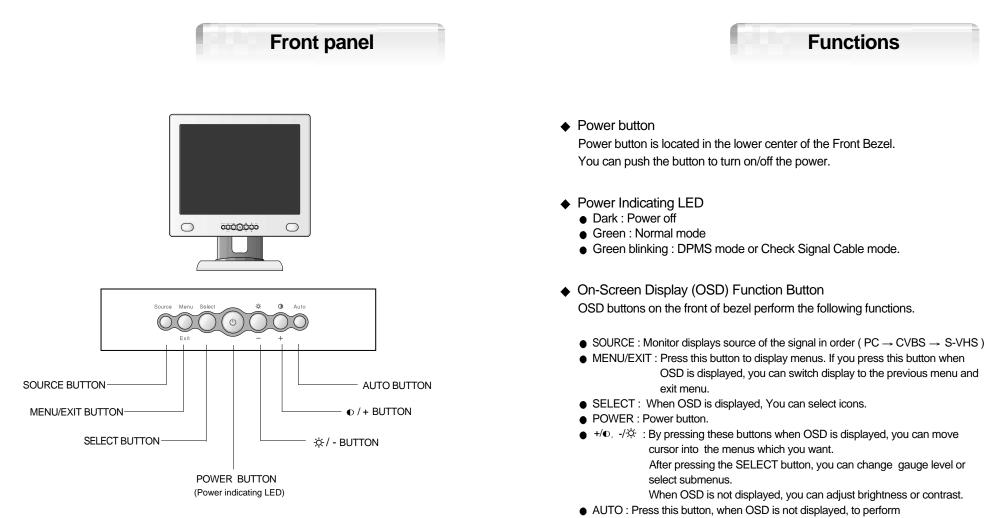

English - 7

automatic setting. (only PC Mode.)

## Power Management Feature

The monitor is equipped with a power saving circuit that confirms to the world-standard Display Power Manager Signalling (DPMS) mode of Video Electronics Standard Association (VESA). The power management feature requires that the video card of the computer should support DPMS function.

| Status      | LED Sign       | Power Consumption |
|-------------|----------------|-------------------|
| Normal mode | Green ON       | Normal Power      |
| DPMS mode   | Green Blinking | 3W or Below       |

# Adjusting OSD -PC MODE

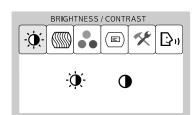

## **Brightness / Contrast**

#### $MENU \rightarrow - + \rightarrow SELECT$

- 1. Press the MENU button to access main menu.
- 2. Use + to move Brightness / Contrast ICON.
- 3. Press SELECT button into the submenu.

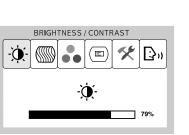

### Brightness

#### $- + \rightarrow$ Select $\rightarrow - +$

Use - ,+ to move Brightness ICON.
 Press SELECT button to select it.
 Use - ,+ to adjust the brightness of the screen.

No image is displayed with Green blinking. Monitor is in power saving mode. Use mouse or keyboard to release power saving mode.

No image is displayed without LED on. Power cable plug must be pulled out. Check the power plug on monitor and on the wall.

"Out of range" displayed on the screen.

This message is displayed when the signal from video card exceeds the maximum frequency of the monitor. Readjust resolution and frequency in accordance with the monitor capacity. (Refer to Standard Signal Table)

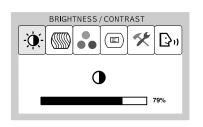

### Contrast

#### $- + \rightarrow$ Select $\rightarrow - +$

- 1. Use + to move Contrast ICON.
- 2. Press SELECT button to select it.
- 3. Use ,+ to adjust the contrast of the screen.

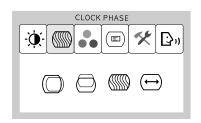

## **Clock Phase**

- MENU -- SELECT +
- 1. Press the MENU button to access main menu. 2. Use - + to move CLOCK PHASE ICON. 3. Press SELECT button into the submenu.

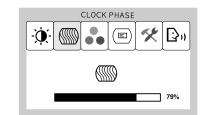

## Phase

 $\rightarrow$  SELECT  $\rightarrow - +$ 

1. Press - + to move Phase ICON.

- 2. Use SELECT button to select it.
- 3. Use + to correct fine trembling or Video noise.

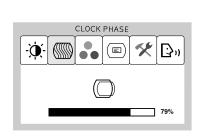

CLOCK PHASE

79%

### **Horizontal Position**

 $+ \rightarrow$  SELECT  $\rightarrow - +$ 

1. Use - + to move H-Position ICON. 2. Press SELECT button to select it. 3. Use – + to adjust display left or right.

According to the characteristic of video card, control range can be changed.

## **Vertical Position**

 $+ \rightarrow$  SELECT  $\rightarrow - +$ 

1. Use - + to move V-Position ICON. 2. Press SELECT button to select it. 3. Use - + to adjust display upward or downward.

According to the characteristic of video card, control range can be changed.

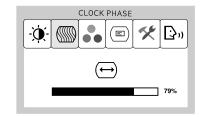

COLOR

6500k 9300k

🛠 🖸 🖓

-**O**-

## Clock

— + → SELECT → – +

1. Use - + to move Clock ICON.

- 2. Press SELECT button to select it.
- 3. Press or + to remove vertical noise. (Adjusting clock phase is required after the adjustment of clock.)

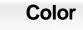

 $MENU \rightarrow - + \rightarrow SELECT$ 

1. Press MENU button to access main menu. 2. Use - + to move Color ICON. 3. Press SELECT button into the submenu.

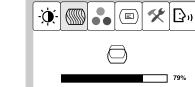

## Preset Color

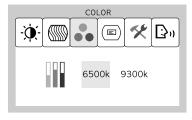

#### 🕂 → MENU

1. Use -,+ to select the Mode 1, and Mode 2. 2. Press the Menu button to return previous state.

9300K : Slightly Bluish white. 6500K : Slightly Reddish white.

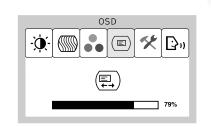

### **OSD H-Position**

 $- + \rightarrow$  Select  $\rightarrow - +$ 

Use - + to move OSD H-Position ICON.
 Press SELECT button to select it.
 Use - + to adjust OSD left or right.

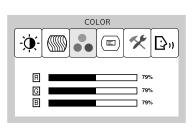

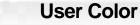

- + → SELECT → − + → MENU
- 1. Use + to move User color ICON.
- 2. Press SELECT button to select it.
- 3. Use ,+ to increase or decrease each color.

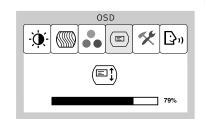

### **OSD V-Position**

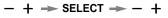

Use - + to move OSD V-Position ICON.
 Press SELECT button to select it.
 Use - + to adjust OSD upward or downward.

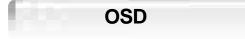

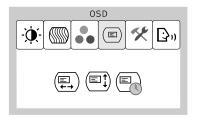

MENU ->- + ->> SELECT

Press MENU button to access main menu.
 Use - + to move OSD ICON.
 Press SELECT button into the submenu.

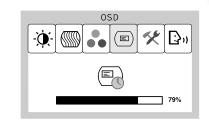

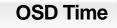

- + → SELECT → - +

1. Use - + to move OSD Time ICON. 2. Press SELECT button to select it. 3. Use - + to adjust OSD display time.

4. Press Menu button to return main menu.

## Special

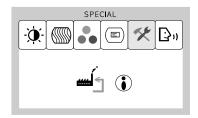

 $MENU \rightarrow - + \rightarrow SELECT$ 

Press the MENU button to access main menu.
 Use - ,+ to move Special ICON.
 Press SELECT button into the submenu.

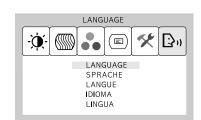

### Language

#### $\mathsf{MENU}\twoheadrightarrow-+\twoheadrightarrow\mathsf{SELECT}\twoheadrightarrow-+$

Use - + to move Language ICON.
 Press SELECT button to select it.
 Use - + to select language.

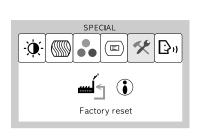

# Factory Reset

+ 🔶 SELECT

Use - ,+ to move the Factory Reset ICON.
 Press SELECT button to return to default setting.

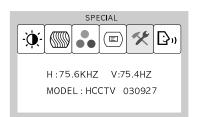

### Information

 $\mathsf{MENU} \twoheadrightarrow - + \twoheadrightarrow \mathsf{SELECT}$ 

Use - ,+ to move the Information ICON.
 Press SELECT button to select it.

You can know display information

According to the characteristic of video card, display information can be incorrect

# Adjusting OSD -CVBS, S-VIDEO MODE

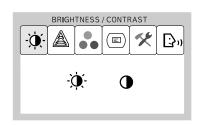

## **Brightness / Contrast**

MENU  $\rightarrow$  - +  $\rightarrow$  SELECT

1. Press the MENU button to access main menu. 2. Use - + to move Brightness / Contrast ICON. 3. Press SELECT button into the submenu.

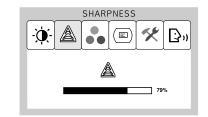

### Sharpness (CVBS,S-VIDEO Mode)

#### $\rightarrow$ Select $\rightarrow - +$

1. Press the MENU button to access main menu.

2. Use - + to move Sharpness ICON.

3. Press SELECT button to select it.

4. Use - + to adjust the sharpness.

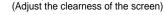

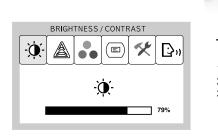

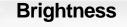

→ SELECT → - +

1. Use - + to move Brightness ICON. 2. Press SELECT button to select it. 3. Use - + to adjust the brightness of the screen.

Contrast

-> SELECT ->

1. Use - + to move Contrast ICON.

2. Press SELECT button to select it.

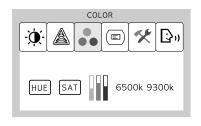

Color

MENU -+ ---> SELECT

1. Press MENU button to access main menu.

2. Use - + to move Color ICON.

3. Press SELECT button into the submenu.

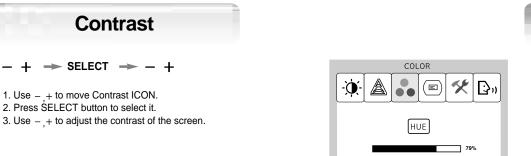

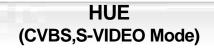

+ → SELECT → - +

1. Use - + to select the HUE ICON. 2. Press SELECT button to select it. 3. Use - + to adjust the HUE.

•• -Ò X  $\Box_{n}$ ( = ) 0 79%

**BRIGHTNESS / CONTRAST** 

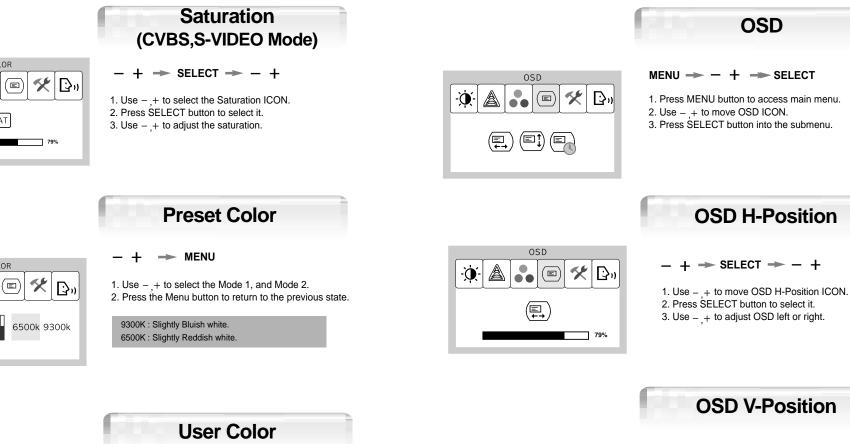

- MENU

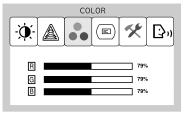

COLOR

SAT

COLOR

SAT

-Ò.

Ò

HUE

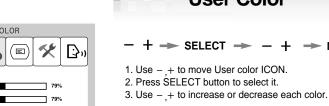

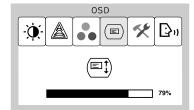

- $+ \rightarrow$  Select  $\rightarrow +$
- Use ,+ to move OSD V-Position ICON.
  Press SELECT button to select it.
  Use ,+ to adjust OSD upward or downward.

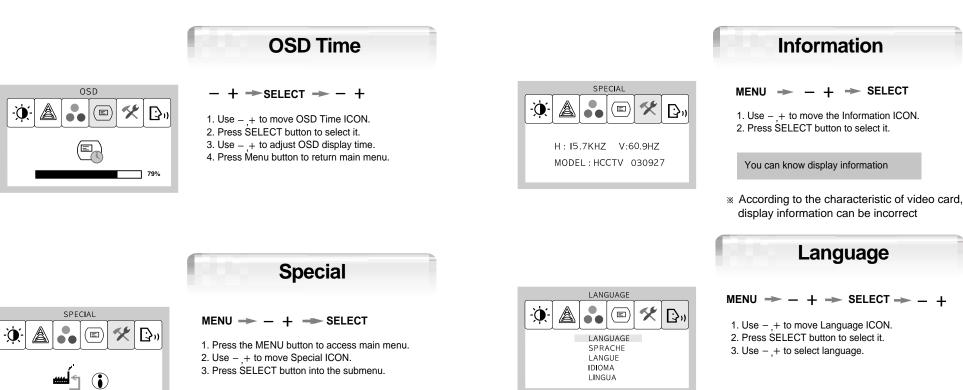

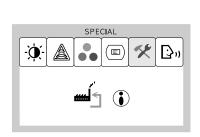

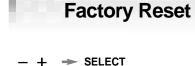

Use - ,+ to move the Factory Reset ICON.
 Press SELECT button to return to default setting.

# Standard Signal Table

## ▼ PC Supported Mode

| Resolution       | Horizontal Frequency<br>(KHz) | Vertical Frequency<br>(Hz) | Clock Frequency<br>(MHz) |
|------------------|-------------------------------|----------------------------|--------------------------|
| VGA (720 X 400)  | 31.469                        | 70.087                     | 28.322                   |
| VGA (640 X 480)  | 31.469                        | 59.940                     | 25.175                   |
| VGA (640 X 480)  | 37.500                        | 75.000                     | 31.500                   |
| SVGA (800 X 600) | 37.900                        | 60.320                     | 40.000                   |
| SVGA (800 X 600) | 46.875                        | 75.000                     | 49.500                   |
| XGA (1024 X 768) | 48.363                        | 60.004                     | 65.000                   |
| XGA (1024 X 768) | 60.023                        | 75.029                     | 78.750                   |
| MAC (640 X 480)  | 35.000                        | 66.667                     | 30.240                   |
| MAC (832 X 624)  | 49.726                        | 74.551                     | 57.284                   |

# Pin assignment table D-Sub Mini 15pin connector

| Pin No. | Assignment         | Pin No. | Assignment |
|---------|--------------------|---------|------------|
| 1       | Red Video          | 9       | 5V Input   |
| 2       | Green Video        | 10      | Ground     |
| 3       | Blue Video         | 11      | Ground     |
| 4       | N.C                | 12      | SDA        |
| 5       | Ground             | 13      | H.Sync     |
| 6       | Red Video Ground   | 14      | V.Sync     |
| 7       | Green Video Ground | 15      | SCL        |
| 8       | Blue Video Ground  |         |            |
|         | -                  | •       | •          |

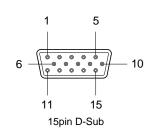

## ▼ DVR Supported Mode

| Resolution         | Horizontal Frequency<br>(KHz) | Vertical Frequency<br>(Hz) | Clock Frequency<br>(MHz) |
|--------------------|-------------------------------|----------------------------|--------------------------|
| NTSC 1 (616 X 452) | 31.469                        | 59.940                     | 24.5454                  |
| NTSC 2 (680 X 452) | 31.469                        | 59.940                     | 27.000                   |
| PAL 1 (736 X 544)  | 31.250                        | 50.000                     | 29.500                   |
| PAL 2 (680 X 544)  | 31.250                        | 50.000                     | 27.000                   |

# Specification

| Model                       |                      | H550V(B15AC)                                     |  |  |
|-----------------------------|----------------------|--------------------------------------------------|--|--|
|                             | Туре                 | Amorphous active matrix super TFT LCD            |  |  |
| -                           | Screen Size          | 38.1cm (Diagonal)                                |  |  |
|                             | Maximum Resolution   | 1024 X 768 @ 75 Hz                               |  |  |
|                             | Pixel Range          | 0.297 mm X 0.297 mm                              |  |  |
| I CD                        | Display Colors       | 16.2M Color                                      |  |  |
| Panel                       | Contrast Ratio       | 300 : 1                                          |  |  |
|                             | Viewing Angle        | 70° / 70° / 55° / 60° (Left / Right / Up / Down) |  |  |
|                             | Response Time        | 25 msec                                          |  |  |
|                             | Luminance            | 250 cd/m <sup>2</sup>                            |  |  |
| Synchro                     | Horizontal Frequency | 60kHz (Max.)                                     |  |  |
| nization                    | Vertical Frequency   | 75 Hz (Max.)                                     |  |  |
| Power                       | Maximum              | 40W                                              |  |  |
| Consumption                 | Power Saving Mode    | Under 3W                                         |  |  |
| Control liou                |                      | SOURCE, MENU/EXIT, SELECT, POWER,                |  |  |
| Control key                 | Front Part           | -/☆ , +/₀, AUTO                                  |  |  |
| Input                       | Input                | Video : Analog RGB(0.714Vpp)75ohm,               |  |  |
| Signal                      |                      | Composite in (BNC),S-VHS in                      |  |  |
| -                           | Connector            | 15-pin Mini D-sub, Stereo, S-VHS, BNC *1         |  |  |
| Compati                     | IBM                  | VGA,SVGA,XGA                                     |  |  |
| bility                      |                      | Normal&Ergonomic Modes                           |  |  |
| ,                           | Video                | NTSC/PAL standard                                |  |  |
| Power Su                    | pply                 | Input : 100-240Vac (50/60 Hz), 0.45A             |  |  |
| Wall Mour                   | nt                   | VESA Standard                                    |  |  |
| Safety<br>Standard<br>& EMI | Safety Standard      | UL / C-UL                                        |  |  |
|                             | EMI                  | FCC                                              |  |  |
| Dimension                   | Size and Weight      | 352×156×369/ 4.1kg                               |  |  |

# Troubleshooting

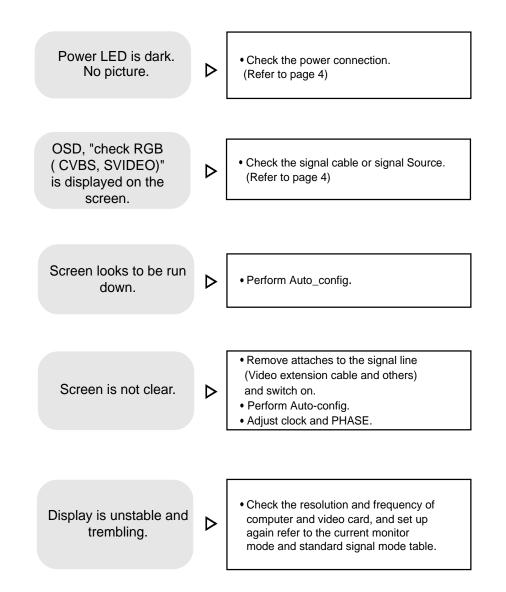

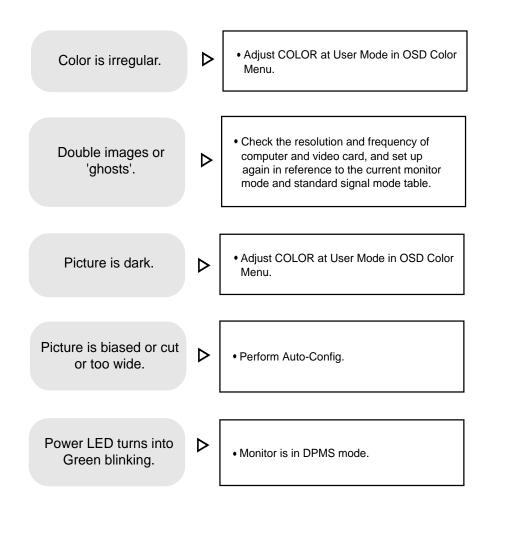

# Warning

To prevent damage or loss, please read this warning carefully.

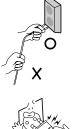

- When connecting/disconnecting the plug, pull out the plug itself, and never pull the cord to prevent fire caused by short.
- To prevent electric shock, do not connect/disconnect the plug with wet hand.
- If you see smoke or smell something burning, stop using the unit, switch off the power, pull out the plug, and then contact your local service station.

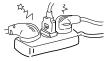

To prevent fire, do not connect a large number of equipments in a single line.

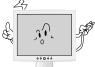

• To prevent fire and electric shock, pull out the plug in case of thunder and lightening.

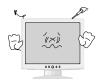

• To prevent fire and electric shock, do not try to take the monitor apart or repair it yourself. Contact your local service station or customer service center for inspection, modification or repair.